**UMRA Forms access through Citrix** 

After following these instructions you will be able to start the UMRA Forms application.

#### **Instruction**

Go to the web page: https://weblogin.tudelft.nl

The following screen will appear:

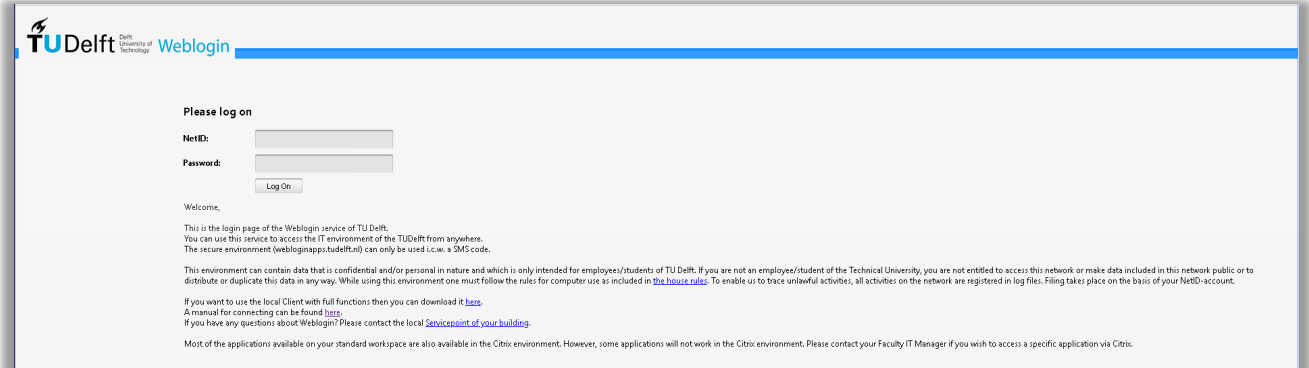

At the 'NetID' and Password fields, enter your account and password. Then press Log On. The screen below should appear.

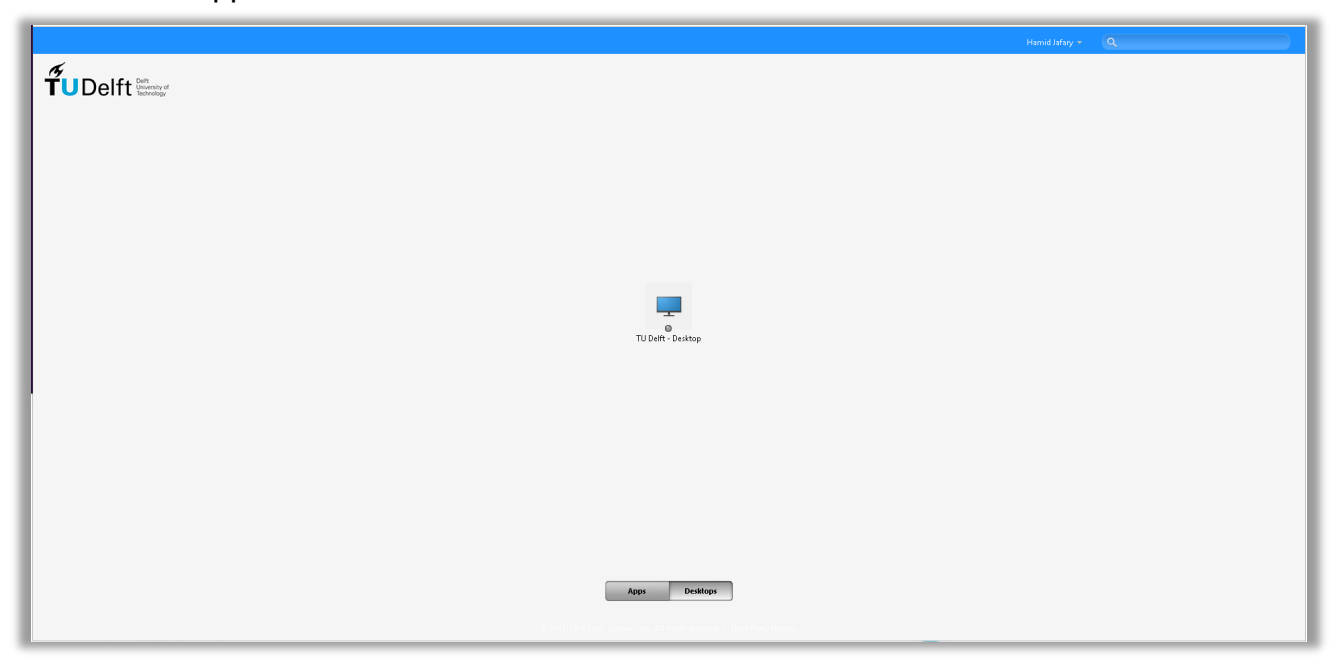

-Click on TU Delft – Desktop icon in the middle of screen

**UMRA Forms access through Citrix** 

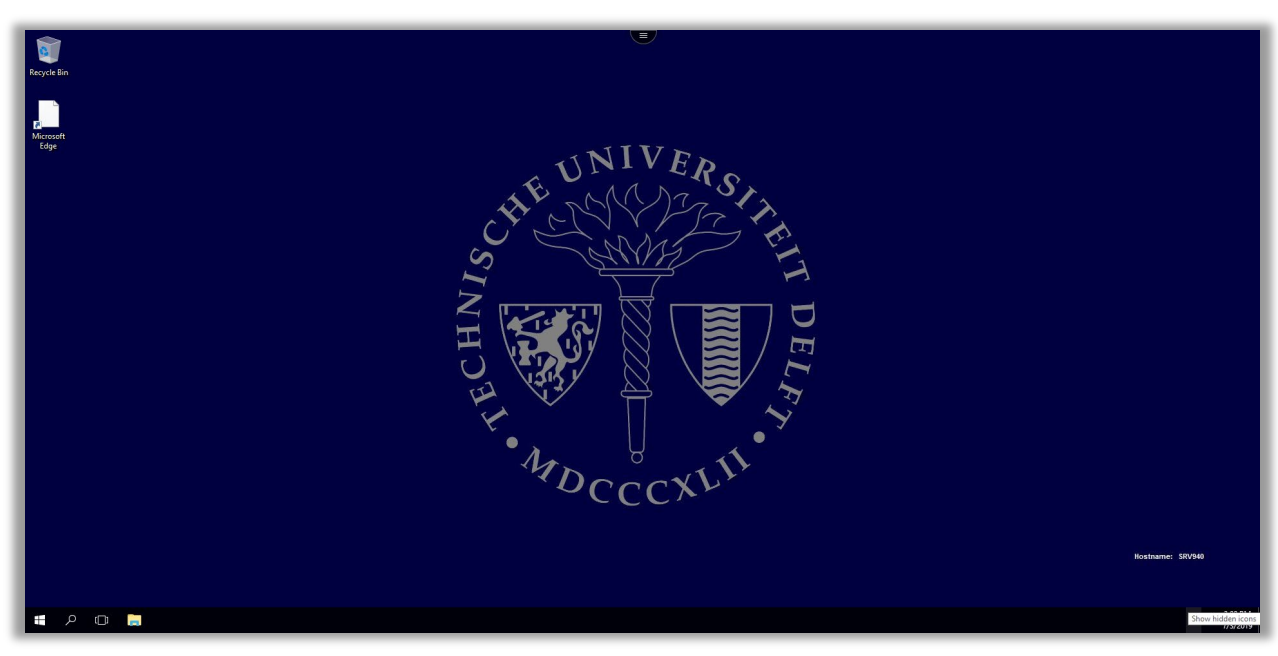

You can find UMRA icon under the **Tools** in the Start menu. Click the yellow UMRA icon.

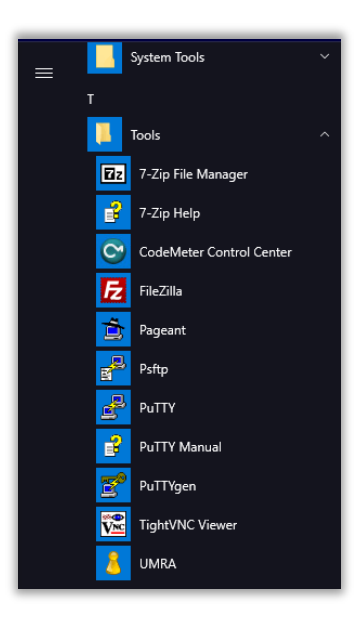

**UMRA Forms access through Citrix** 

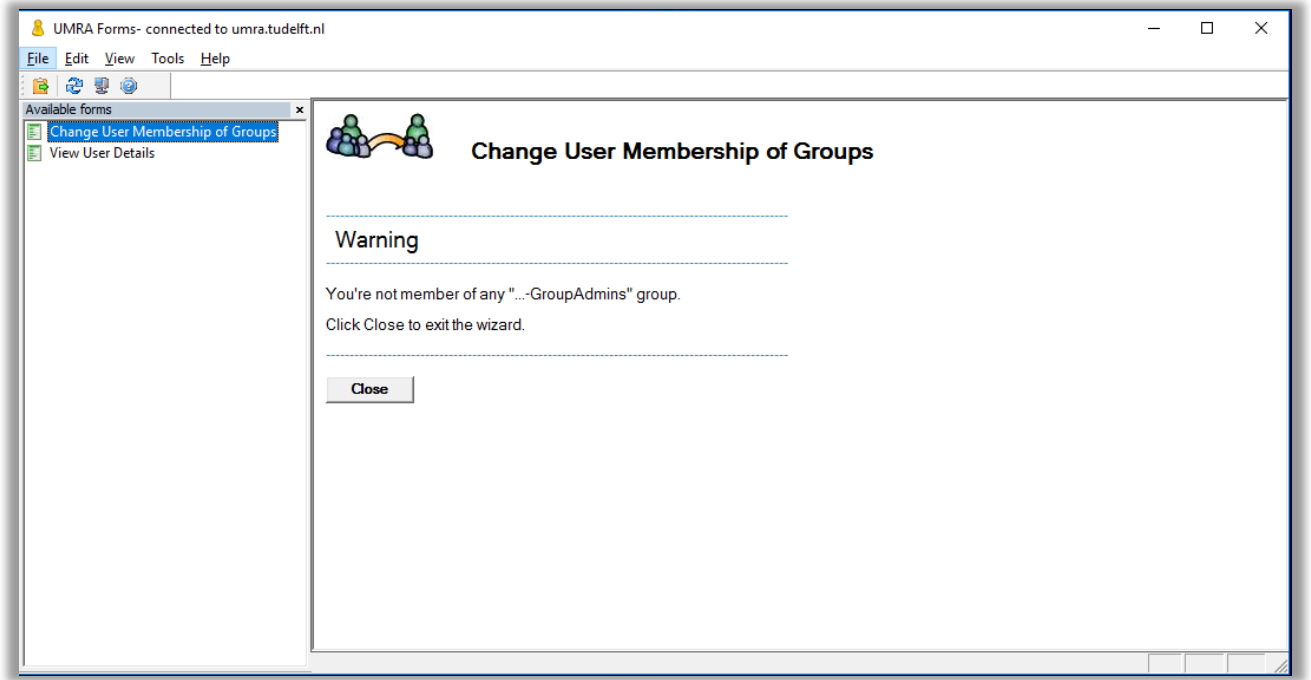

In the case you are not authorized, you will receive a warning as is shown above! If you need that authorization, please contact a service point and explain what kind of access rights you need in UMRA. The service point will create a support call containing your request.

**UMRA Forms access through Citrix** 

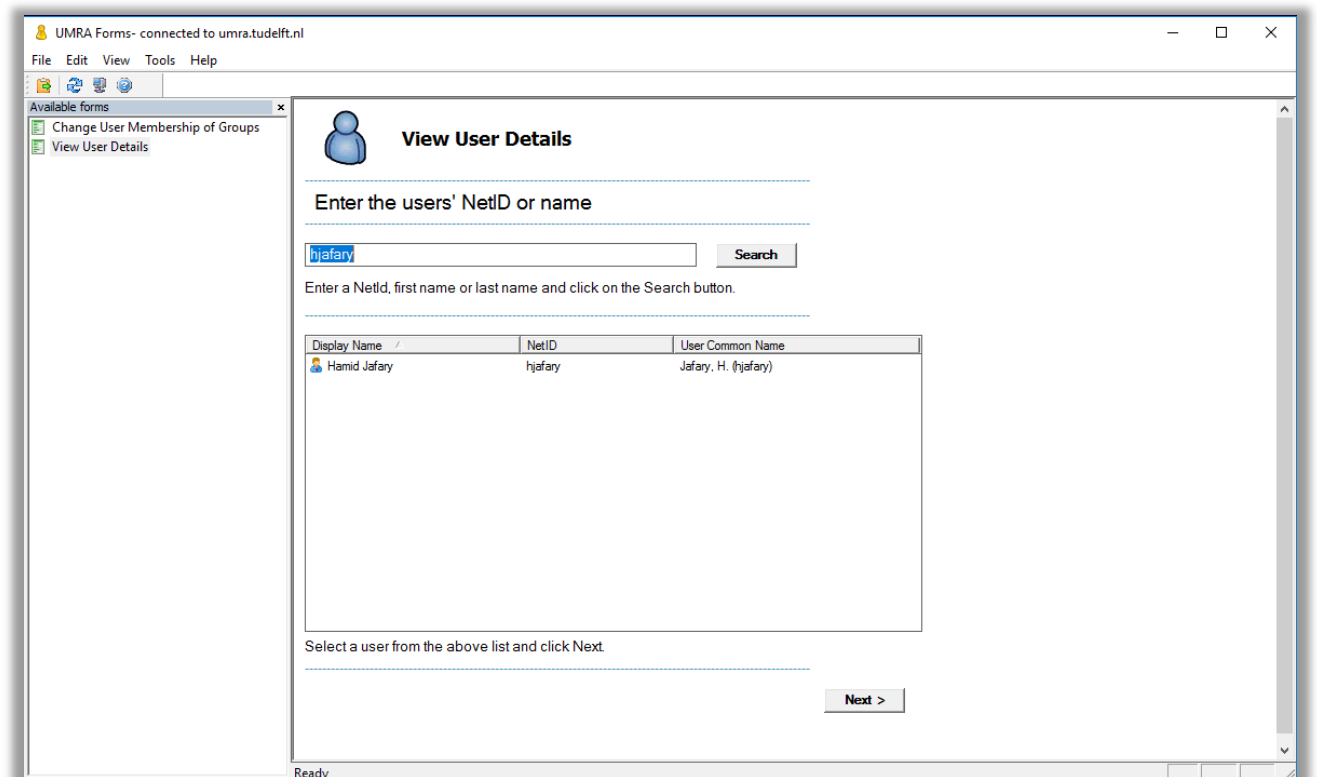

UMRA can be closed by closing the UMRA window. Also, don't forget to press 'Log Off' on the Citrix window.

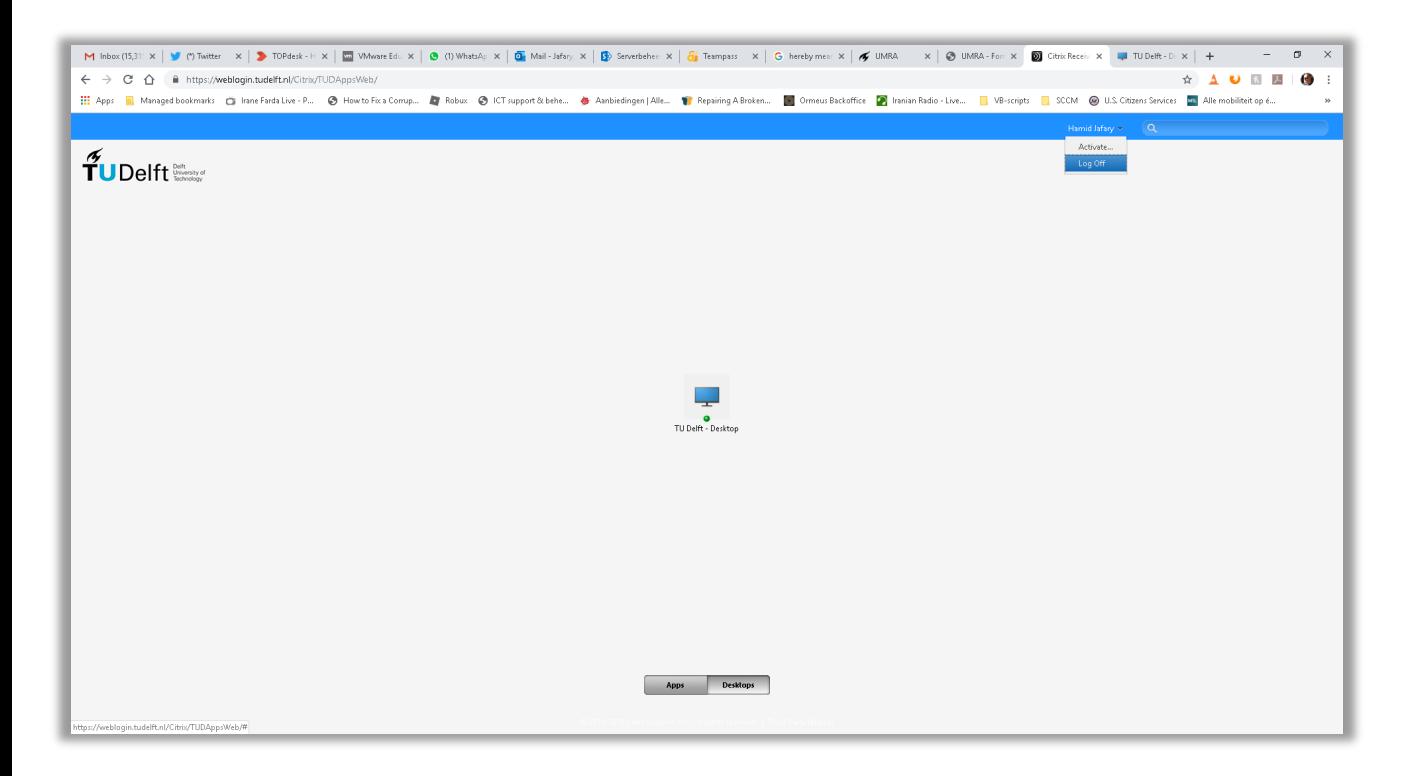